## **CIRCULAR REGARDING INDIAN MEDICAL REGISTER - 2015 DATA**

Steps to follow for downloading Microsoft Access file (.MDB) for data entry of IMR 2015 year data.

**1.** Depending on the individual State Medical Council, download the appropriate file.( Unzip the file using winzip )

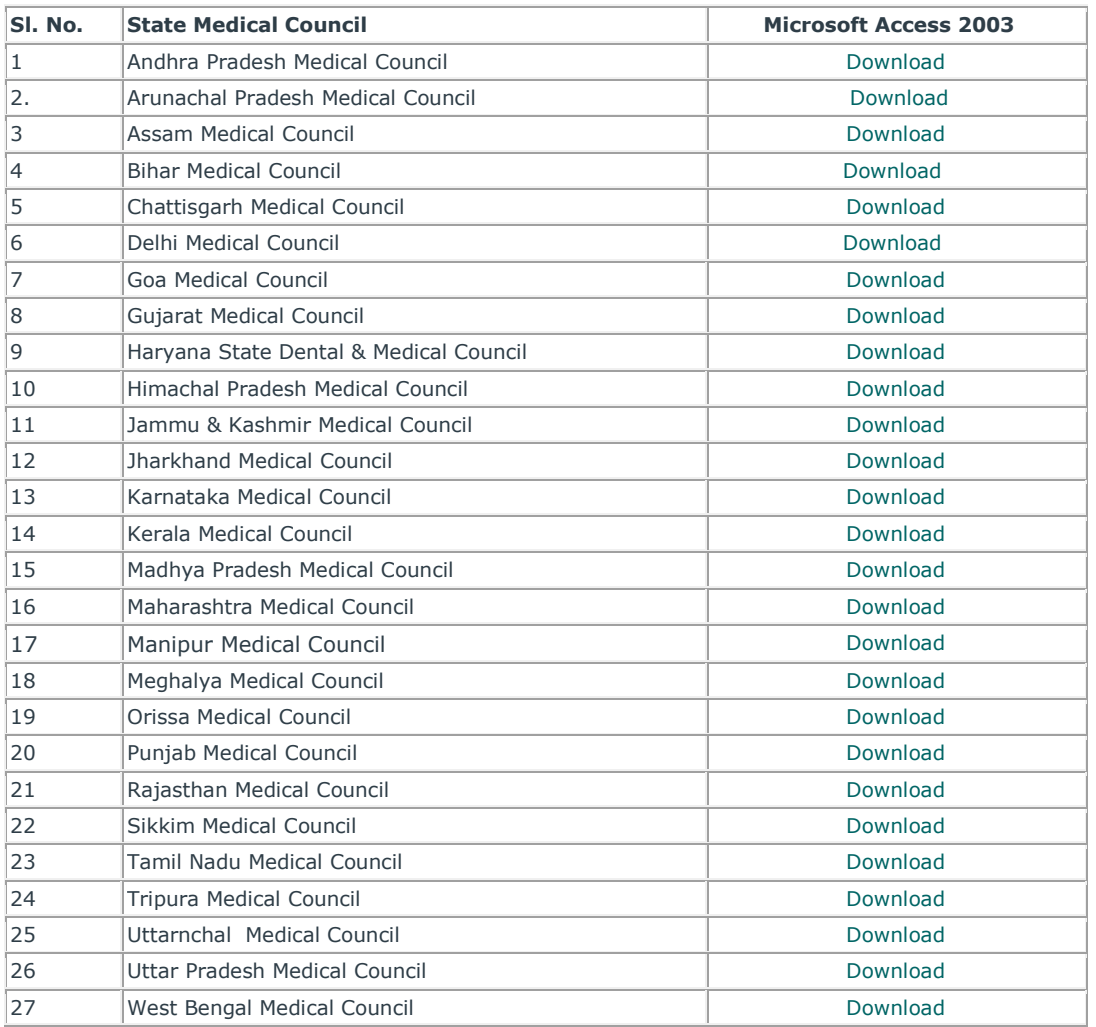

*2.* Using Microsoft Access, open the downloaded MDB (Access Database) file, with the password provided by Medical Council of India, New Delhi.

**3.** On successful authentication of password, a form will appear in which the IMR data for the year 2015 can be entered.

**4.** On completion of IMR data entry pertaining to 2015 year, send the Microsoft Access database file back to MCI (Medical Council of India, New Delhi) either by CD or by compressing it using Win Zip utility to the e-mail address **mci@bol.net.in**, or contact@mciindia.org along with the hard copy by post.

In case of any clarification, Please contact Medical Council of India, Pocket 14, Sector 8, Dwarka , New Delhi.